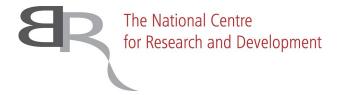

# InfoExpert

# Guidelines

(registration & updating expert's profile)

## **Document specification**

| Version | Responsible      | Changes           | Date       |
|---------|------------------|-------------------|------------|
| 0.1     | Marta Höffner    | Document creation | 19.01.2021 |
| 0.2     | Piotr Nowakowski | Proofreading      | 19.01.2021 |

### Introduction

We have prepared these guidelines for the experts collaborating with the National Centre of Research and Development. We describe here in details the actions and the functionalities of the InfoExpert system.

All the experts' data were migrated from our old database, eCentrum, into the InfoExpert system. We encourage all experts to verify the data in their profiles and to update them regularly.

We are working to improve the InfoExpert system and we will be very grateful for any remarks and comments. Please send them to the e-mail address:  $\underline{\mathsf{eksperci.kontakt@ncbr.gov.pl}}.$ 

#### 1. Registration in the system

Registration in the InfoExpert system has replaced the registration in the eCentrum database. All data has been migrated from the eCentrum into the new system. Experts already registered in the eCentrum database should not register for the second time in the InfoExpert system as they already have their accounts that need to be verified and updated.

- 1. A pre-registration form is available at https://lsi.ncbr.gov.pl/rejestracja\_ekspert.php?\_lang=GB.
- 2. The partially completed form cannot be saved. If you refresh or close the website with the incomplete form it WILL NOT be saved.
- 3. First, you should complete the basic information, such as your ID number, email address, first name and last name, date of birth, academic degree, number of your mobile phone.
- 4. You can enlarge the fonts in the form or change the normal version into to the high-contrast one.
- 5. Your email address provided in the form will be your login into the InfoExpert system. You will be sent a confirmation email to activate your account in the system.
- 6. Password must be at least 8 characters long and it must contain lower- and upper-case letters as well as digits.

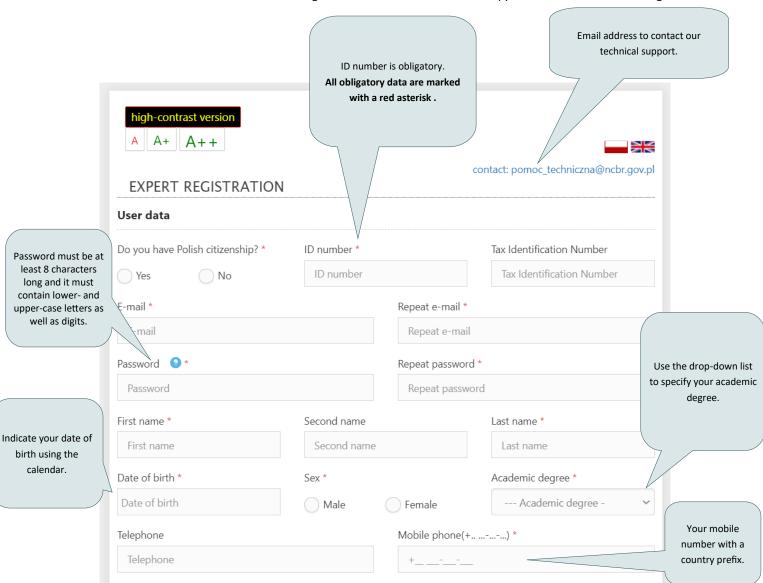

- 7. Next, provide the information concerning your workplace and place of residence.
- 8. Choose the type of institution from the drop-down list, specify the country (drop-down list), fill in the institution's name and the city. All these data are obligatory.

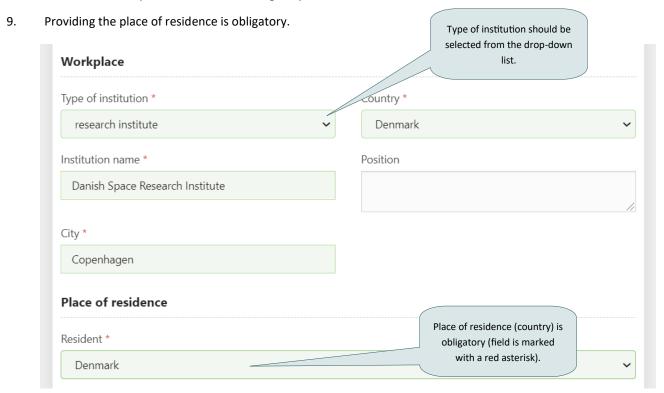

Fill in your activity field by choosing Science or Economy or Science and economy. 10.

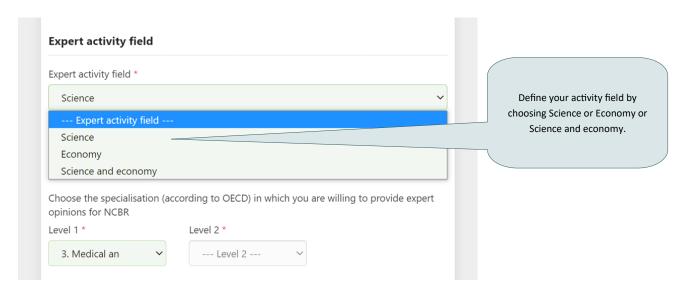

If you choose Science, define your specialisation (according to OECD classification) in which you are willing to 11. provide expert opinions for NCBR (start with the first level, then fill in the second and third; all three levels should be specified).

If you choose Economy, define your specialisation according to NACE Rev.2 classification. All four levels of NACE classification are obligatory to specify.

If you choose Science and economy, define your specialisation according to OECD as well as NACE Rev.2 classifications.

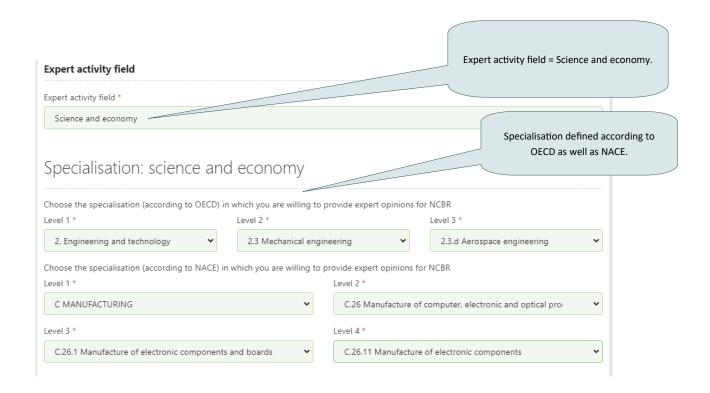

12. Provide at least five different keywords, each separate by comma. The same keyword provided twice will be marked as an error by the InfoExpert system (the error message will be displayed at the top of the page).

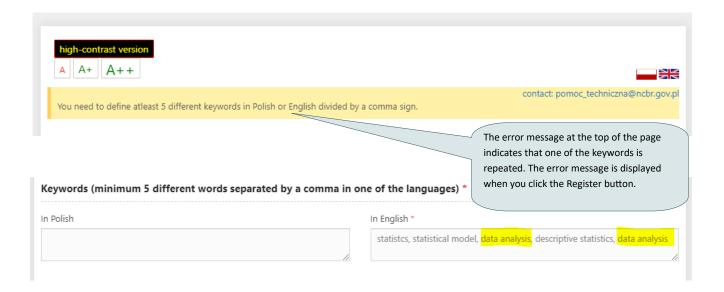

13. Next step of the pre-registration requires to read the privacy note concerning the processing of personal data. Click on the green button to display the text of the note in the new window of your browser.

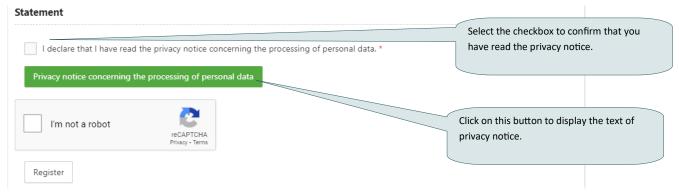

14. Match the images in the reCAPTCHA test and then click the Register button.

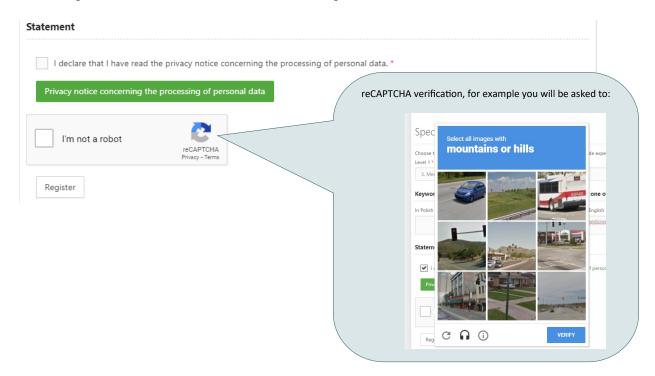

15. If you click the Register button without having provided all obligatory data (marked with a red asteriks), the InfoExpert system highlight in red all the fields that should be fill in.

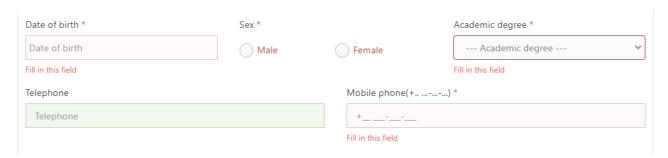

16. Successful registration is confirmed by the system message:

The expert has been correctly registered Thank you for registering in Infoexpert. A message with a login link will be sent to the email address provided in the registration process.

17. You will receive an e-mail with the link to confirm your registration and log into your account.

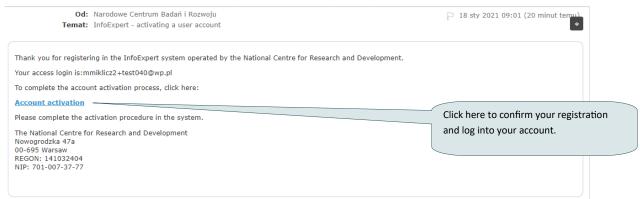

| Expert's account has been confirmed.                  |  |
|-------------------------------------------------------|--|
| To log in click here.  Link to log into your account. |  |
| Elim to log into your decount.                        |  |

18. Log in using the e-mail address provided in your registration form as username and password defined in the some form. Logging in means that you accept the LSI System User Regulations—click on the link to display the text of the aforementioned regulations in their current state. If you experience any technical problems, please feel free to contact with our Helpdesk, please send an e-mail to pomoc\_techniczna@ncbr.gov.pl.

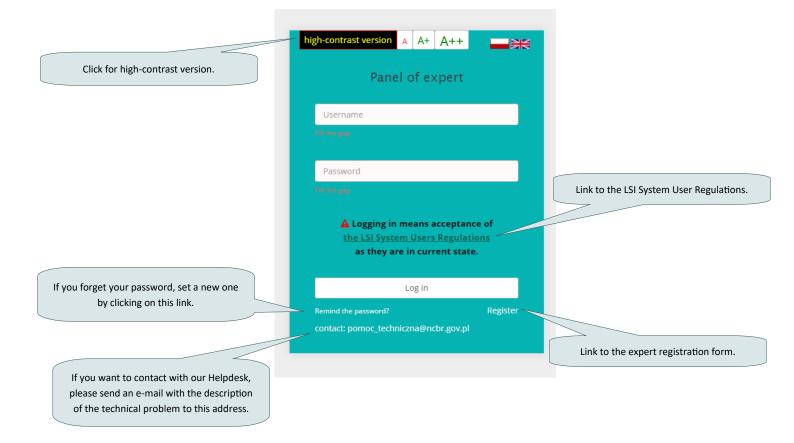

19. After you log into your account for the first time click on the link to enter more detailed information concerning your area of expertise etc. Thus we will be able to better adjust the review proposals to your scientific specialisation and professional experience.

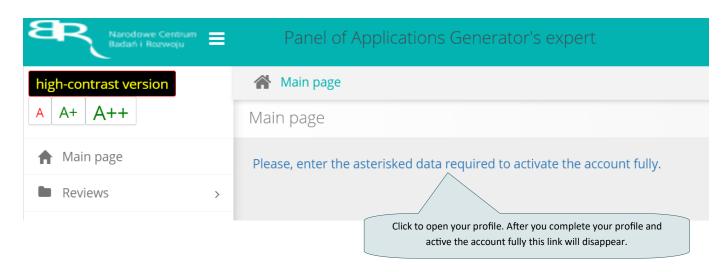

21. You can open your expert profile also from the side menu.

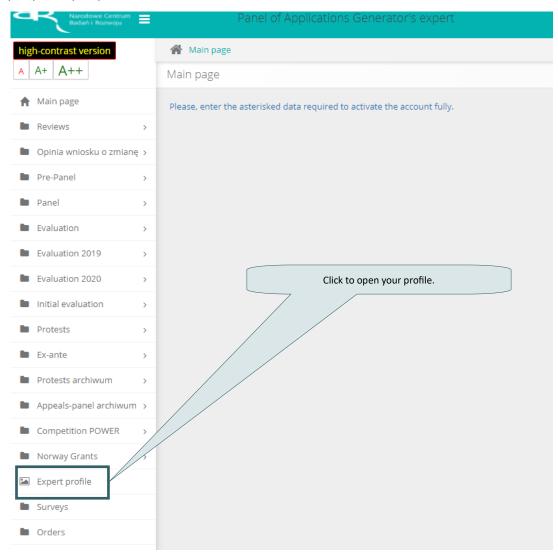

22. To enter the data and complete your profile click Edit. The form will become active. All information obligatory to complete are marked with the red asteriks. We strongly advise to fill in those fields first and then to save the changes.

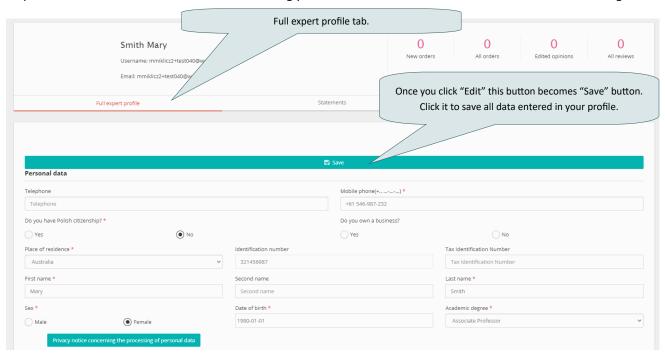

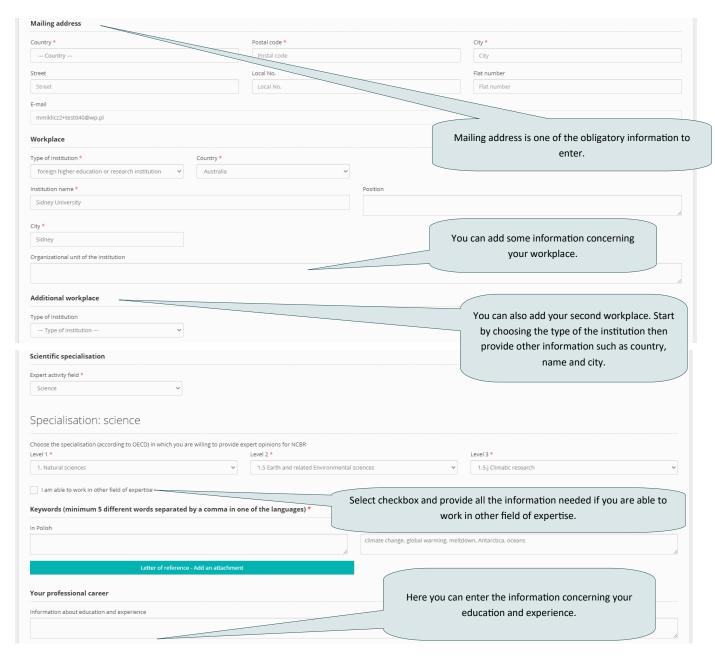

23. You can add up to 5 publications, R&D projects, patents, business ventures you have participated or R&D work outcomes implementations.

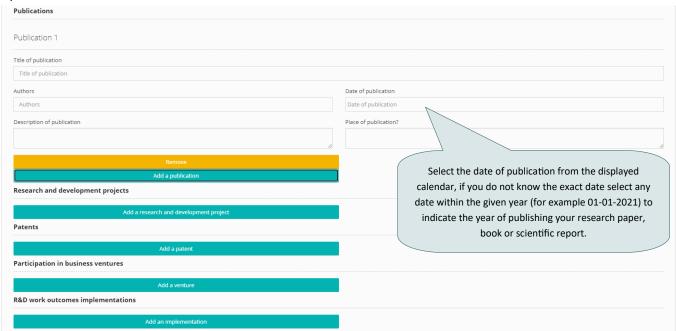

24. Select "Yes" if you have access to classified information. Then you should enter the information concerning the type of classified information you have access to and the expiration date of your certification of access. Attaching the scan of afore-

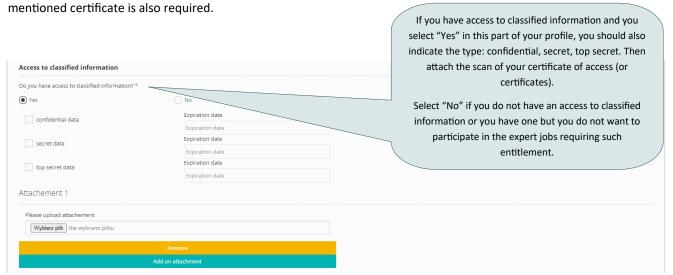

25. Your command of English is one of the obligatory information. Select the checkbox next to the statement that in the best way express your English language competence.

| Command of English *                                                                                                   |  |
|----------------------------------------------------------------------------------------------------|--|
| I confirm my knowledge of English language is sufficent for performing written evaluation of the projects/applications |  |
| I confirm my knowledge of English language is sufficent for participating in experts meetings                          |  |
| I declare I can perform my duties only in Polish language                                                              |  |

26. You may describe any additional experience helpful in expert work. This is not obligatory.

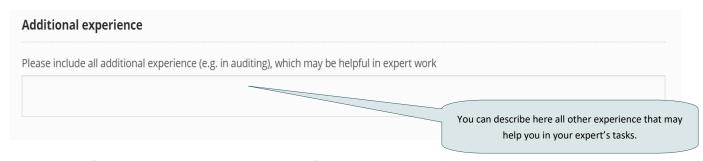

27. To save all filled-in data scroll up and click the "Save" button.

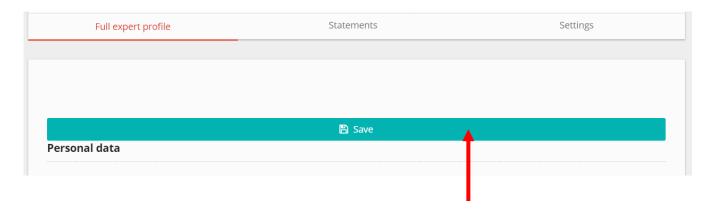

27. Since the session lasts 15 minutes and all obligatory data must be filled-in in order to save them we strongly advise to fill in obligatory information first and to save the changes and then to fill in all other, non-obligatory data, such as publications or additional experience.

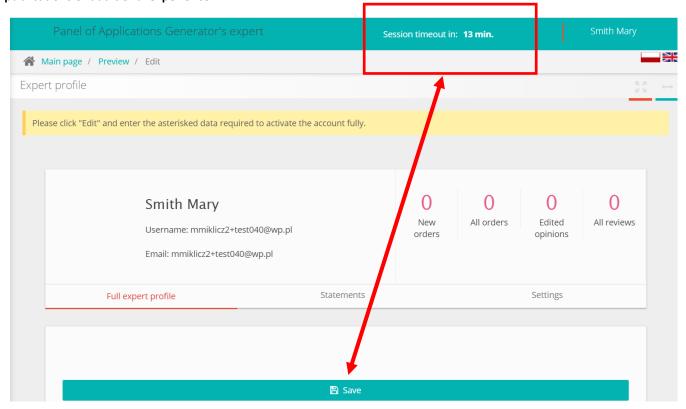

28. System informs that all the filled-in data are successfully saved.

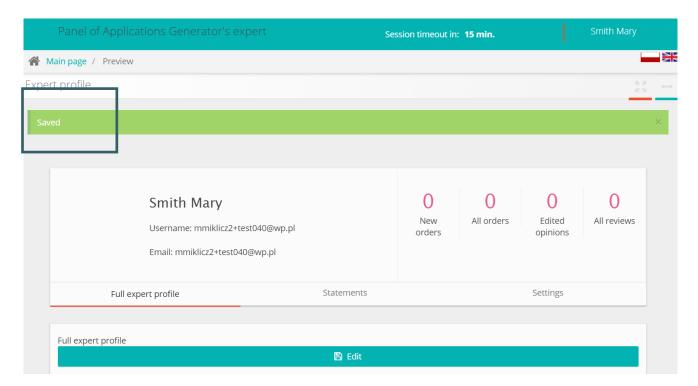

30. It also informs if one or more obligatory data is/are missing and it is not possible to save the completed profile.

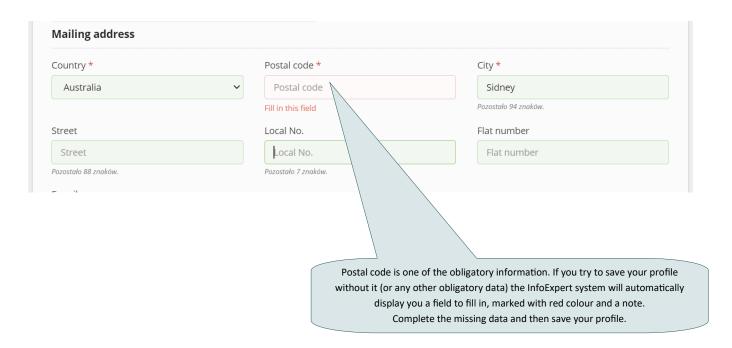

31. To log out click your name on the top bar.

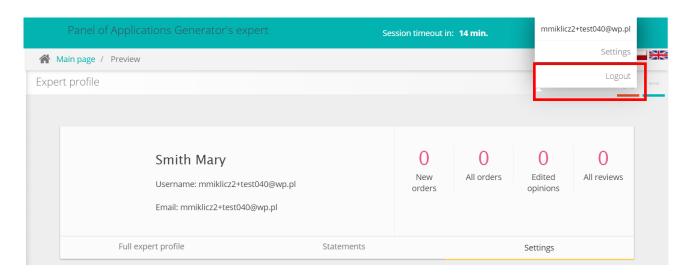

## 2. Updating the expert profile

1. To update your expert profile in the InfoExpert system log into your account and select "Expert profile" from the side menu. The "Full expert profile" tab is displayed by default. If you want to update any information, click "Edit" and make changes in the given fields. Save it by clicking "Save" button at the top of the page.

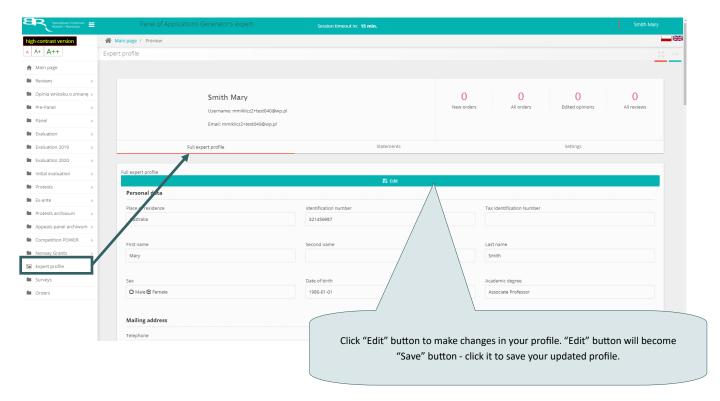

2. Second tab is the "Statement". It is obligatory to submit the scan of signed declaration in order to cooperate with the National Centre of Research and Development as an expert. Below the text of the declaration (both in English and Polish):

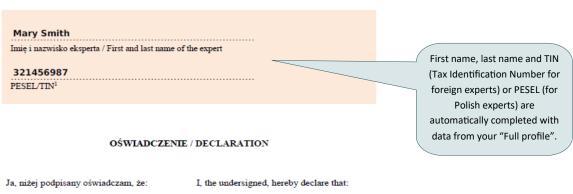

- wszelkie dokumenty złożone przeze mnie za pośrednictwem Systemu informatycznego IP, stanowią oświadczenie mojej woli i ponoszę pelną odpowiedzialność za zgodność informacji zamieszczonych w tych dokumentach ze stanem faktycznym i prawnym;
- mam świadomość, że ciąży na mnie obowiązek zabezpieczenia mojego konta w Systemie informatycznym IP w celu uniemożliwienia dostępu do niego przez osoby nieupoważnione.
- all documents submitted by me via the NCRD IT system constitute a statement of my will and I bear full responsibility for the accuracy of the information contained in those documents with the facts and the law;
- I am aware that the obligation to protect my account in NCRD IT system to prevent access to it by unauthorized persons rests on me.

data i własnoręczny podpis eksperta / date and handwritten signature/

Należy wpisać numer PESEL lub – jeśli ekspert nie posiada numeru PESEL w polskim Powszechnym Elektronicznym Systemie Ewidencji Ludności – Numer Identyfikacji Podatkowej. / Please fill in with PESEL number or – if the expert hasn't got PESEL number in the Polish General Electronic System of Population Records – Tax Identification Number (TIN).

Download the declaration template, print and then sign it. Upload into the InfoExpert system the scan of signed declaration.

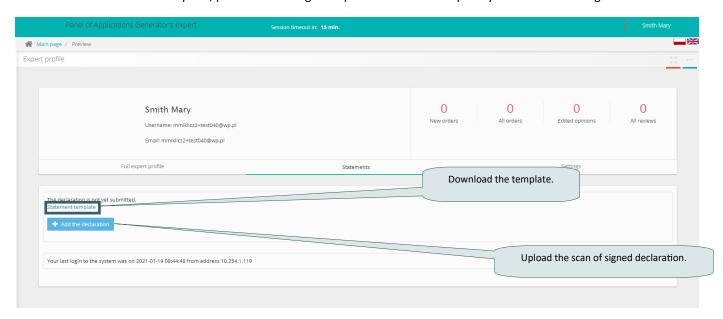

3. Third tab is "Settings". Use this tab to change password every 30 days. The InfoExpert system reminds you to change the password when its expiration date is approaching.

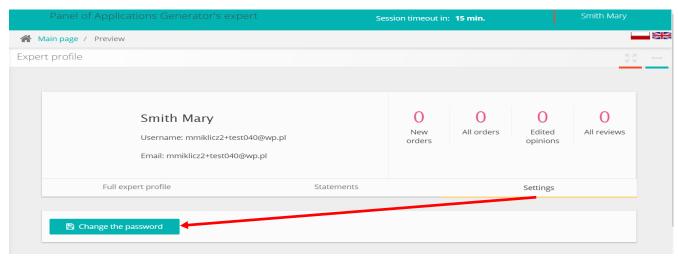

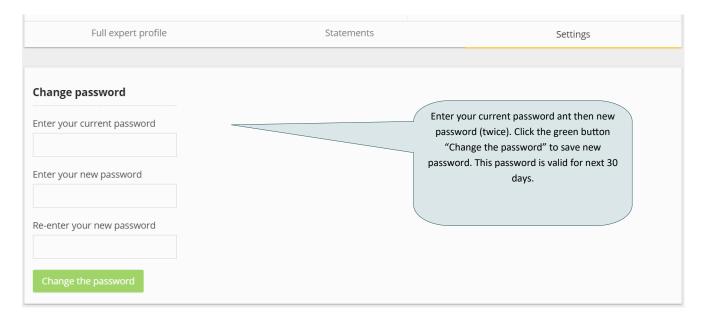

4. If you forgot your password use the link "Remind the password?".

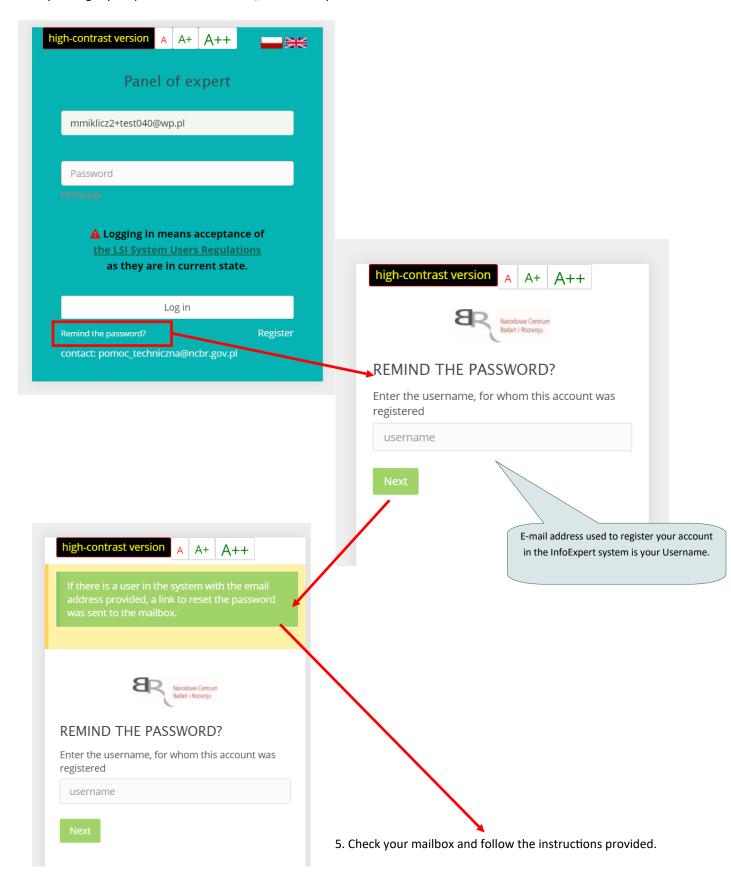

Od: Narodowe Centrum Badań i Rozwoju

☐ 19 sty 2021 10:58 (godzinę temu)

#### Temat:

Applications Generator for NCBR Funding - Password reminder for an Expert

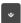

You receive this message because you have used the reminder option Passwords for Panel of Applications Generator's

To set a new password Click on the link below

https://lsi.ncbr.gov.pl/ekspert/haslo.php?

 ${\tt a=p\&e=0B4SMMEK3W8xGcJPRg7OrH6pkCcwNmoFXD0wbWk6mEqsEnXvZGwTOMIvzCpBjo4l\_8JtRDPp19Hfe6R}$ 3rlglO2E3BWLA2adkVUrjROtvkx0

If the above link is not active, you must copy it (using Copy reglink), and then paste it into your web browser.

The National Centre for Research and Development

Open the link.

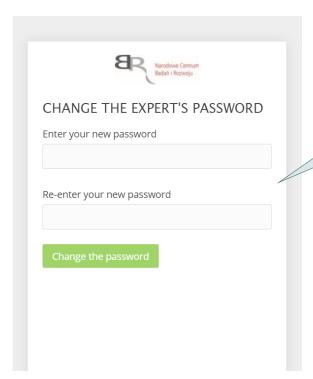

Enter and re-enter our new password (twice). Click the green button "Change the password" to save it. This password is valid for next 30 days.